# Cyber Vision Centerで期限切れの自己署名証明 書を更新する手順

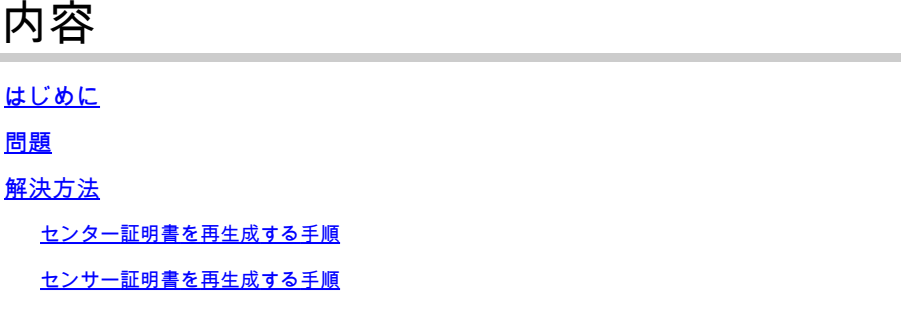

## **はじめに**

このドキュメントでは、Cisco Cyber Vision Centerで期限切れの自己署名証明書(SSC)を更新する手 順について説明します。

### **問題**

Webインターフェイス用のセンサーとの通信にセンターが使用する証明書(外部証明書がない場 合)は、センターの最初の起動時に生成され、**2年間**有効です(さらに2ヵ月の猶予期間がありま す)。時間が経過すると、センサーはセンターに接続できなくなり、ログに次のようなエラーが 表示されます。

2023-08-04T09:47:53+00:00 c4819831-bf01-4b3c-b127-fb498e50778d sensorsyncd[1]: 04/08/2023 09:47:53 sens

また、Web UIへの接続は、使用されている外部証明書がない場合、Webブラウザに応じてエラー が表示されるか、ブロックされます。

## **解決⽅法**

バージョン4.2.xに適用されます。バージョン4.2.1以降では、Web GUIからも実行できます。

#### **センター証明書を再⽣成する⼿順**

1. 現在の証明書を検証する

#### 2.新しい証明書を生成する 新しい証明書を生成するには、前の手順で取得した共通名(「subject=CN」フィールドから)を 使用する必要があります

root@center:~# sbs-pki --newcenter=CenterDemo 6C89E224EBC77EF6635966B2F47E140C

3.センターを再起動します。

Local CenterとGlobal Centerの両方を含む展開では、Local Centerの登録を解除し、再登録すること が重要です。

#### **センサー証明書を再⽣成する⼿順**

センター証明書の有効期限が切れている場合、一部のセンサー証明書もセンターでセンサーが作 成された時点から2年間有効であるため、有効期限が切れる可能性があります。

- 拡張機能がインストールされたセンサーの場合、再展開では新しい証明書が使用されます。
- 手動で配置されたセンサーの場合:
- 1. センサーのシリアル番号を使用して、センターで新しい証明書を生成します。

root@center:~# sbs-pki --newsensor=FCWTEST 326E50A526B23774CBE2507D77E28379

コマンドによって返されるIDをメモする

2.このセンサーのセンサーIDを取得します

```
root@center:~# sbs-sensor list
c6e38190-f952-445a-99c0-838f7b4bbee6
     FCWTEST (serial number=FCWTEST)
     version:
     status: ENROLLED
     mac:
     ip:
     capture mode: optimal
     model: IOX
     hardware:
     first seen on 2022-08-09 07:23:15.01585+00
     uptime 0
```
last update on: 0001-01-01 00:00:00+00

#### 3. センサーのデータベースを証明書IDで更新します

root@center:~# sbs-db exec "UPDATE sensor SET certificate\_serial='326E50A526B23774CBE2507D77E28379' WHE UPDATE 1

Certificate serialは、最初のステップから取得した値で、センサーのセンサーIDを示す必要があり ます

4. Web GUIからこのセンサーのプロビジョニングパッケージをダウンロードします

5.このプロビジョニングパッケージで展開をやり直します

翻訳について

シスコは世界中のユーザにそれぞれの言語でサポート コンテンツを提供するために、機械と人に よる翻訳を組み合わせて、本ドキュメントを翻訳しています。ただし、最高度の機械翻訳であっ ても、専門家による翻訳のような正確性は確保されません。シスコは、これら翻訳の正確性につ いて法的責任を負いません。原典である英語版(リンクからアクセス可能)もあわせて参照する ことを推奨します。